## 泉州提高教育中心网络学习平台学习指南

## 一、电脑端学习方式:

1、登录学习平台: [www.qzjxjy.com](http://www.qzjxjy.com)

输入账号:身份证号码,密码:000000,随机验证码。

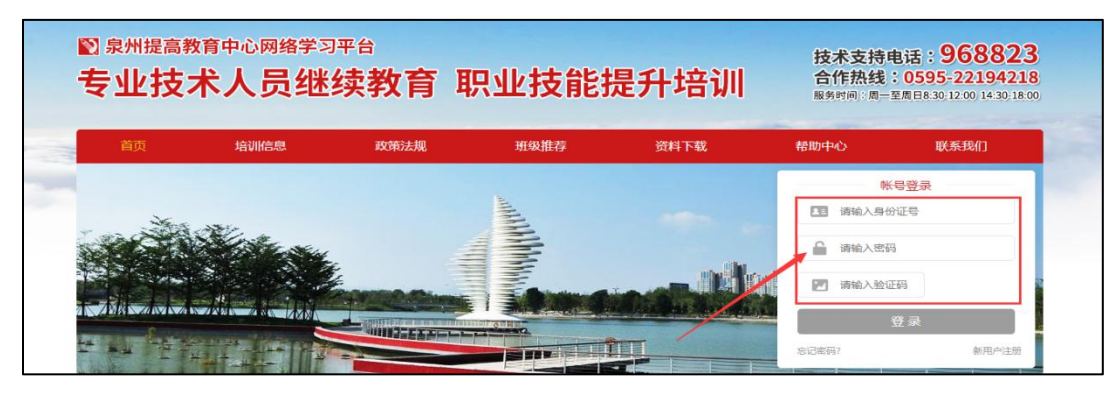

2、点击"报名培训"。

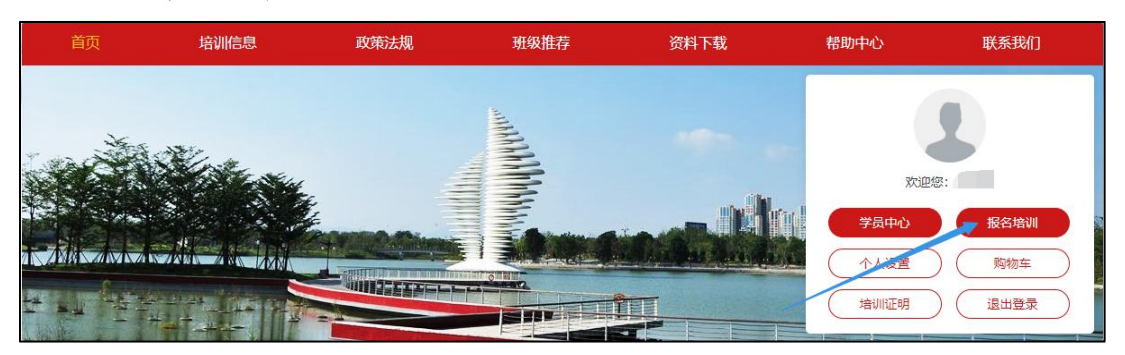

3、选择购买所需培训课程: 选择"2022" → 点击"立即报名"。

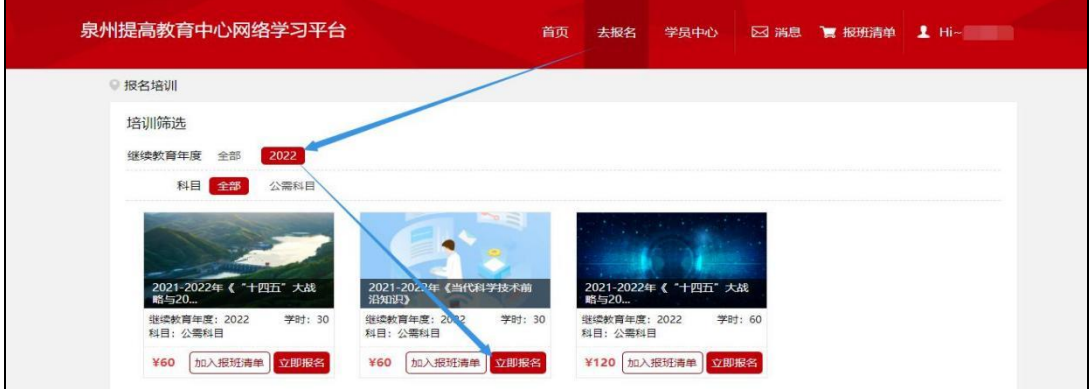

4、点击"学员中心"选择已开通的课程。

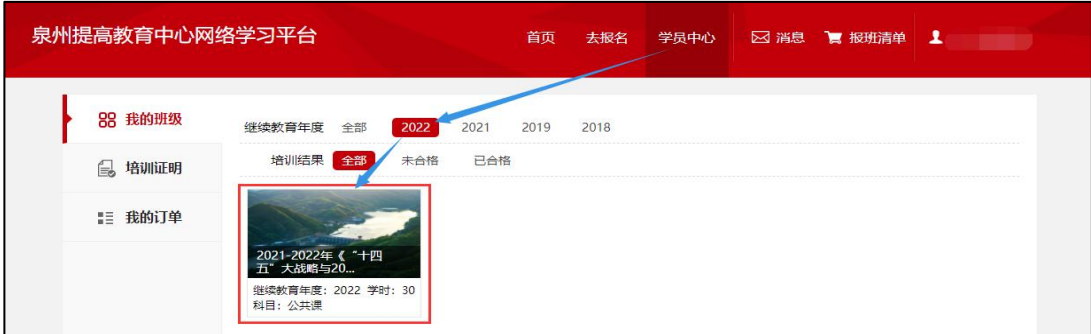

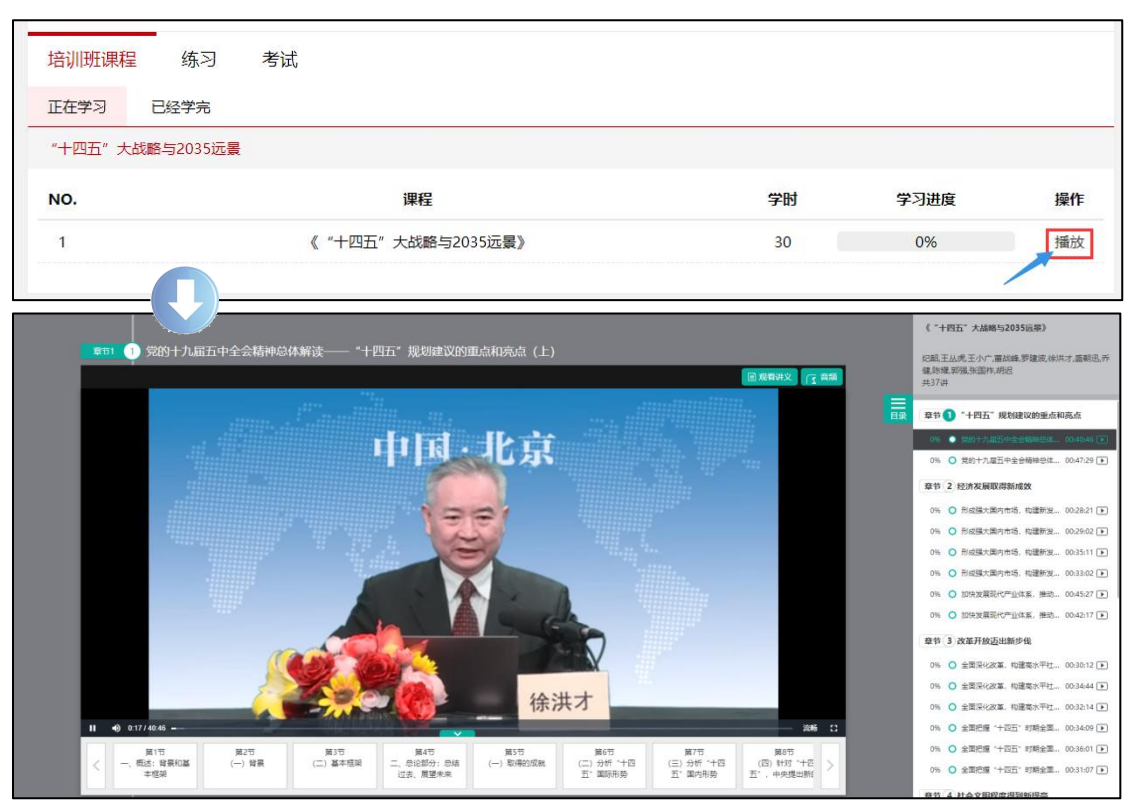

## 5、点击"播放"观看课程,即可开始学习;

6、当学习进度达到 100%,即可登录参加考试!

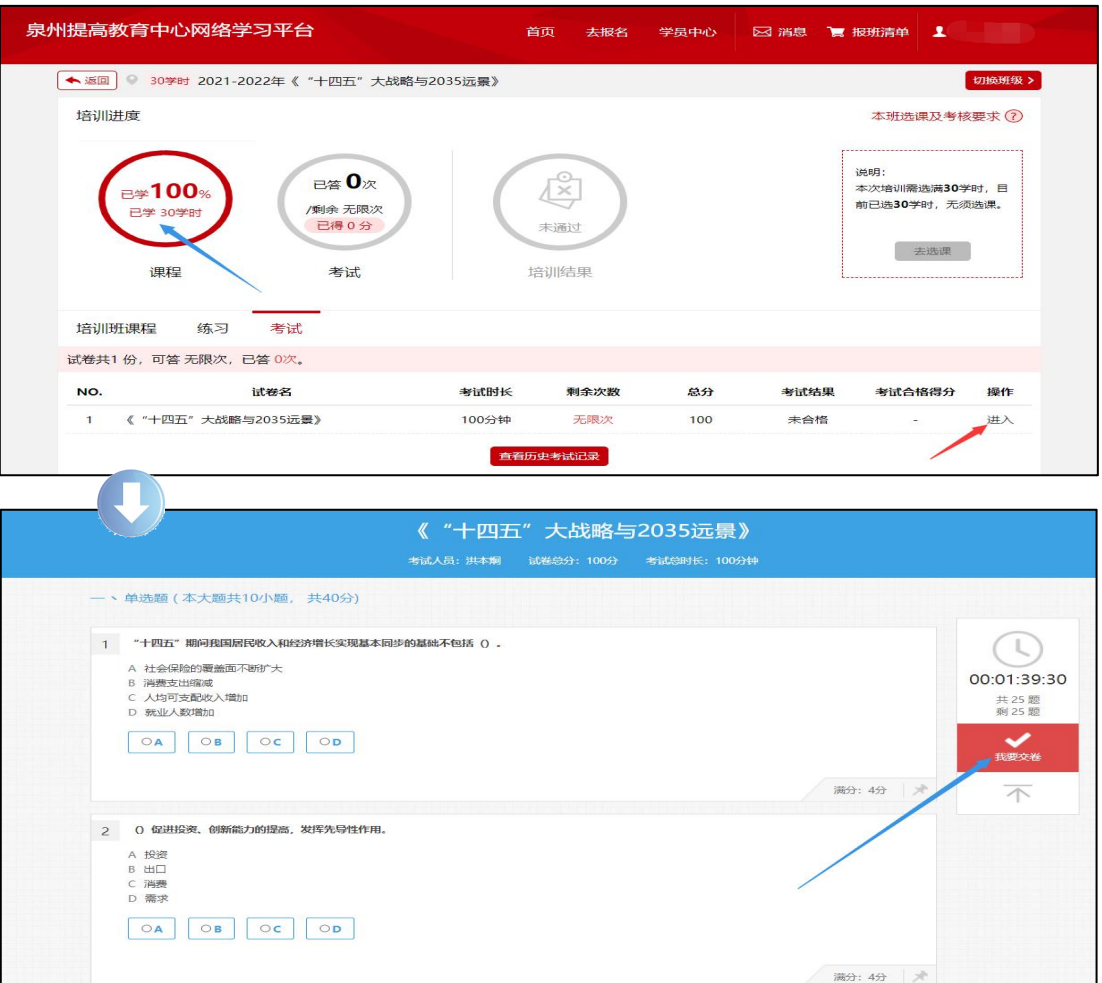

7、考核合格者,可自行打印公需科目培训证明:

"学员中心" → "培训证明" → 点击当年度的培训证明→点击右上角的下 载图标或打印图标。

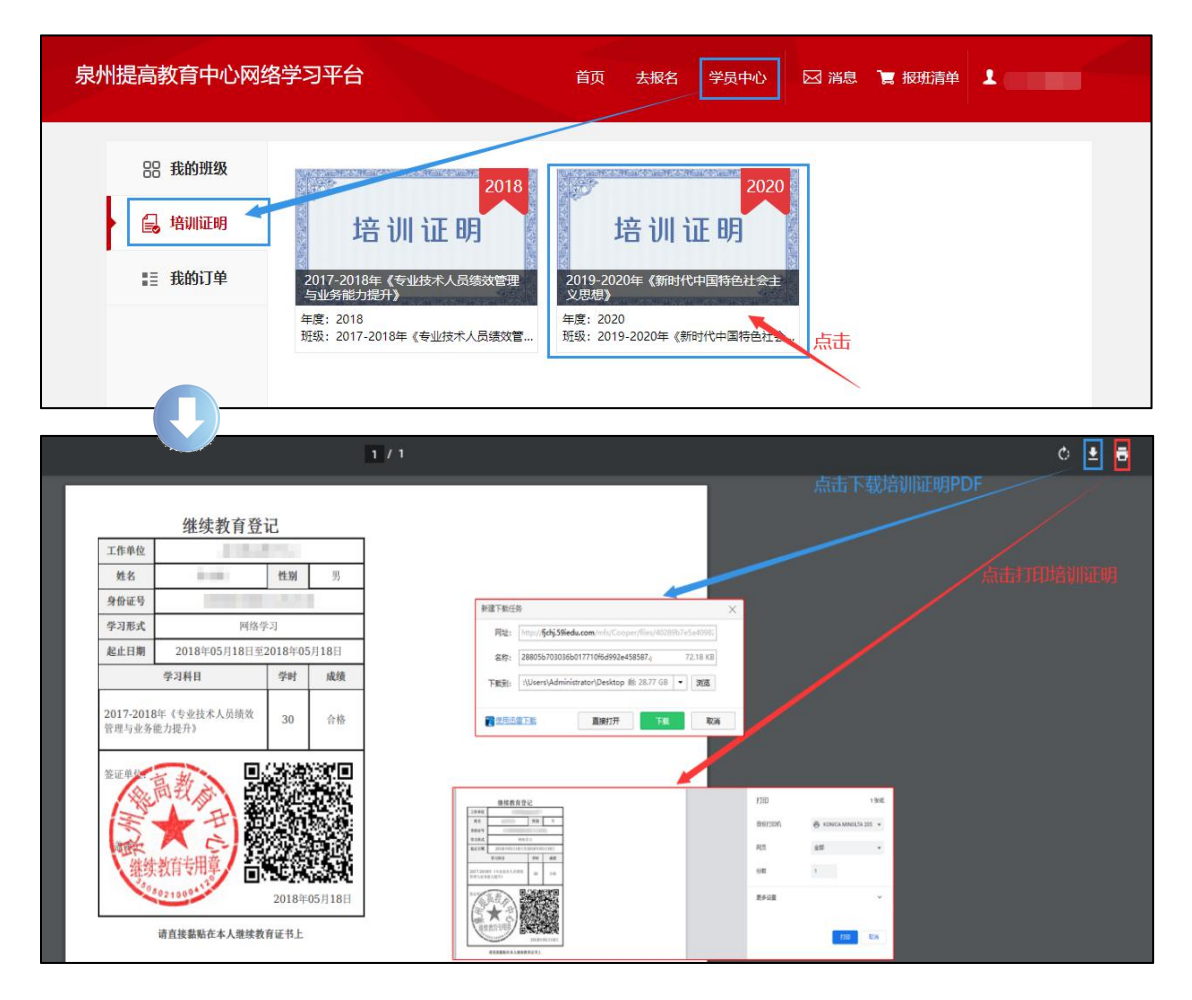

## 二、手机端学习方式:

1、搜索小程序: "泉州提高教育中心网络学习平台"或微信"扫一扫"小程序二 维码,并"确定"绑定微信。

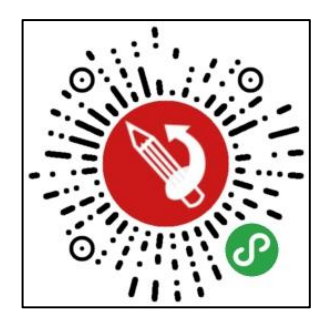

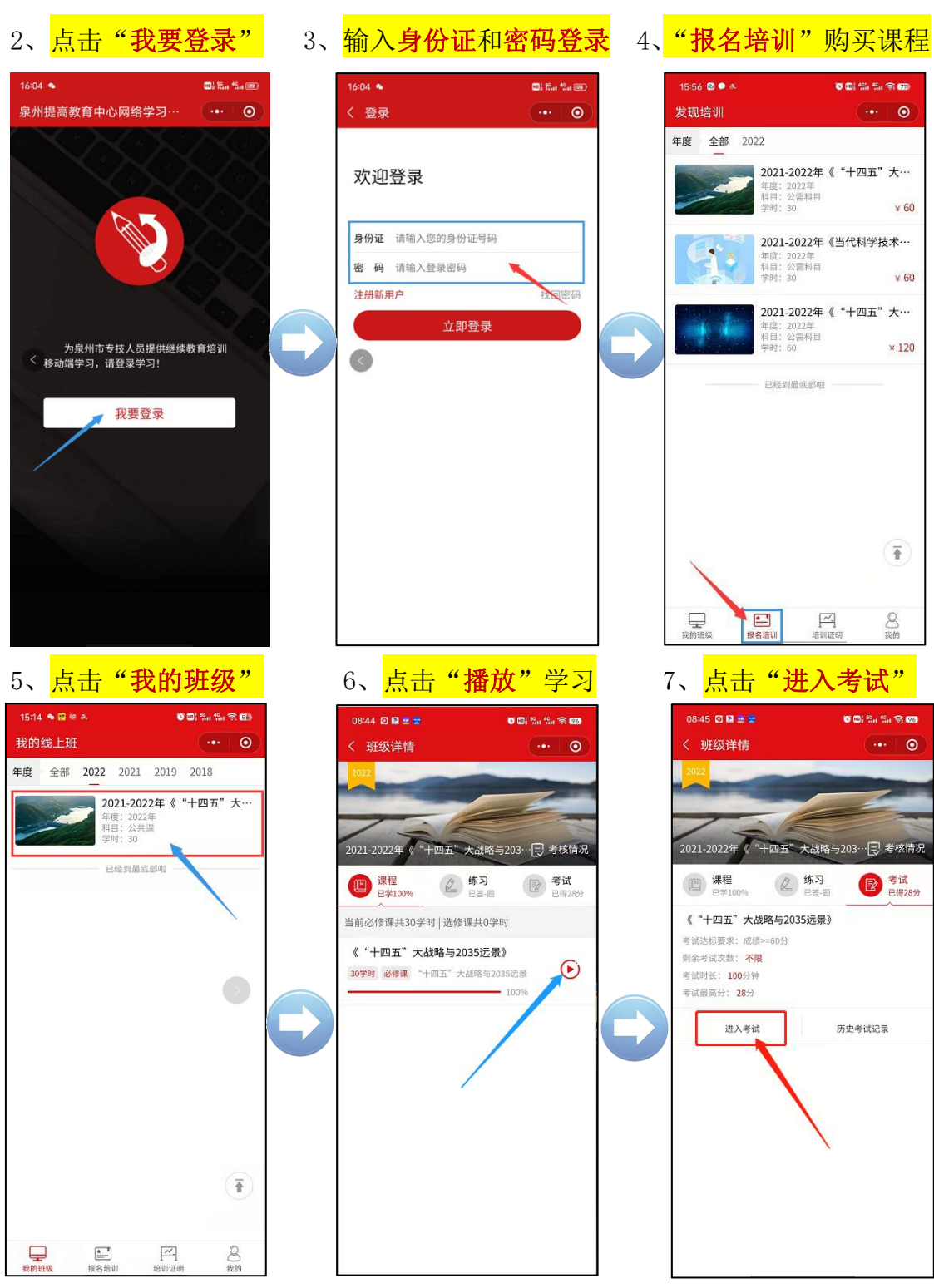

8、考核合格者点击"培训证明"可查看已完成公需科目培训证明。

注:如需打印公需科目培训证明请用电脑端访问 [www.qzjxjy.com](http://www.qzjxjy.com),登录账号后 在"学员中心" → "培训证明" → 点击当年度的培训证明→点击右上角的 下载图标或打印图标。